# E-RESULTS LITE -OHJEET

Huolehdi ennen järjestelyvuoroasi, että:

- Tulospalvelutietokoneen **akku on ladattu täyteen**

## **TIETOKONEEN JA OHJELMAN KÄYNNISTYS**

- Käynnistä tietokone painamalla pohjassa nappulaa näytön vasemmassa yläreunassa.
- Syötä **PIN: 2019 tai 2023 koodi on merkitty tietokoneen näppäimistön yläpuolelle**
- Kiinnitä EMIT-lukulaite tietokoneen USB-porttiin. Tärkeää laittaa paikoilleen ennen ohjelman käynnistämistä. Muuten Emit-korttien lukeminen ei onnistu.
- Tulospalvelussa käytettävä ohjelma avataan klikkaamalla työpöydältä **EResults Litekuvaketta.**

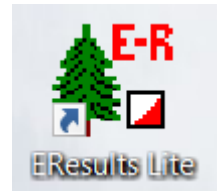

## **RATOJEN SYÖTTÖ ETUKÄTEEN (EI PAKOLLISTA)**

Mikäli syötät radat etukäteen, tee tämä kotona, ei vasta paikan päällä. EMIT-lukulaitteen ei tarvitse olla tällöin kytkettynä koneeseen. Mikäli et ole varma ratojen tiedoista, siirry suoraan kohtaan **TOIMINTA MAALISSA**.

Avaa ohjelma ja mene KORTTI-sarakkeeseen jonkin ruudun kohdalle ja paina oikeanpuoleista hiirennäppäintä. Valitse Lisää uusi rata seuraavan kuvan mukaisesti:

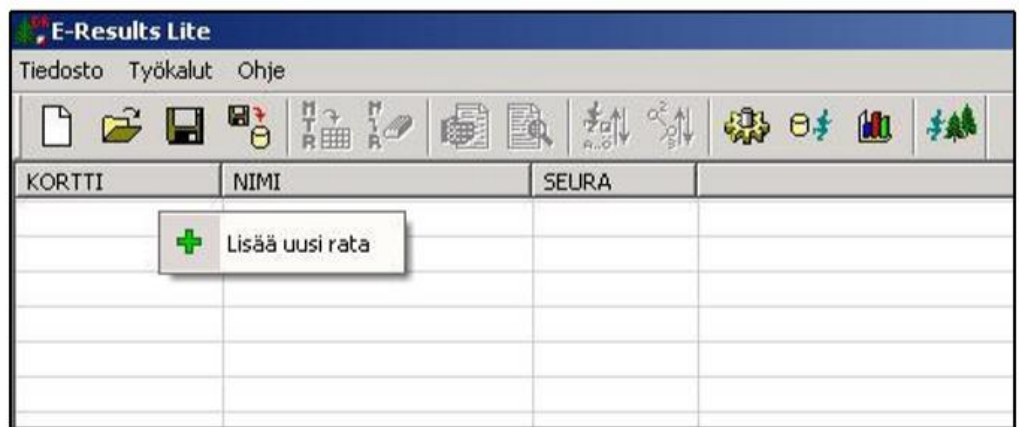

#### Aukeaa seuraava ikkuna:

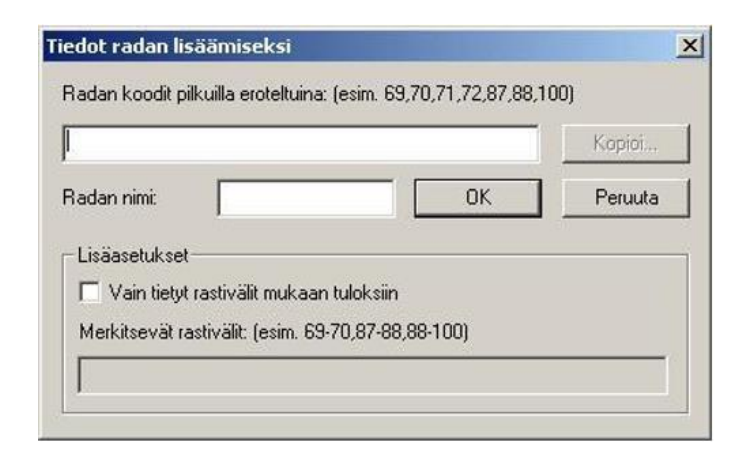

Syötä pilkuilla erotettuna radan mukaiset EMIT-tunnukset. Laita myös maalileimasin (koodi 65) radan koodeihin. Nimeä rata (Rata A, Rata B, Rata C, Rada D) ja anna sen pituus.

OK:n jälkeen radan tiedot tulevat näkyviin pääikkunaan. Jos tiedoissa on virhe, tulee rata poistaa tai muokata. Tämä tapahtuu painamalla radan kohdalla hiiren oikeaa painiketta.

- Syötä samalla tavalla myös muut radat.
- Kun radat on syötetty tallenna tiedot **Tiedosto - Tallenna nimellä**
- Nimeä tiedosto päivämäärän mukaan muodossa (**esim. tiistairastit 01052024**) ja tallenna se kansioon **TULOKSET 2024**.
- Ratatiedot on nyt syötetty ja tallennettu.

Ratojen luonnin jälkeen työtila näyttää tältä:

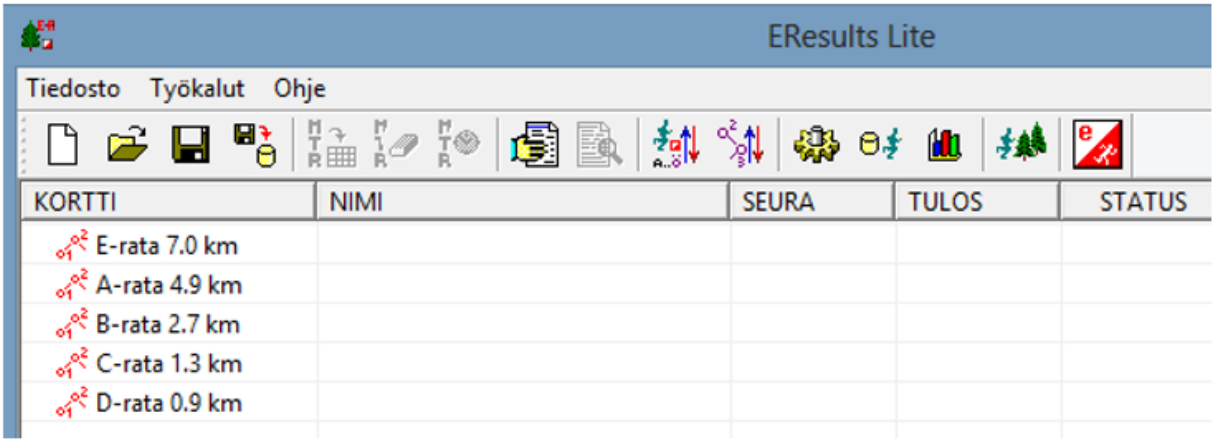

 $\mathcal{L}(\mathcal{A})$  and  $\mathcal{L}(\mathcal{A})$  . The  $\mathcal{L}(\mathcal{A})$  $\Delta \sim 10^4$ 

#### **TOIMINTA MAALISSA**

#### **ALKUASETUKSET**

- Kytke USB-leimasin kannettavaan tietokoneeseen, mikäli sitä et ole vielä tehnyt.
- Avaa tulospalveluohjelma kaksoisklikkaamalla kuvaketta.

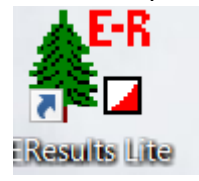

Seuraavaksi tarkistetaan, että asetukset ovat oikein.

#### Avaa **Työkalut→ Asetukset**

Asetukset tulee olla alla olevan kuvan mukaiset:

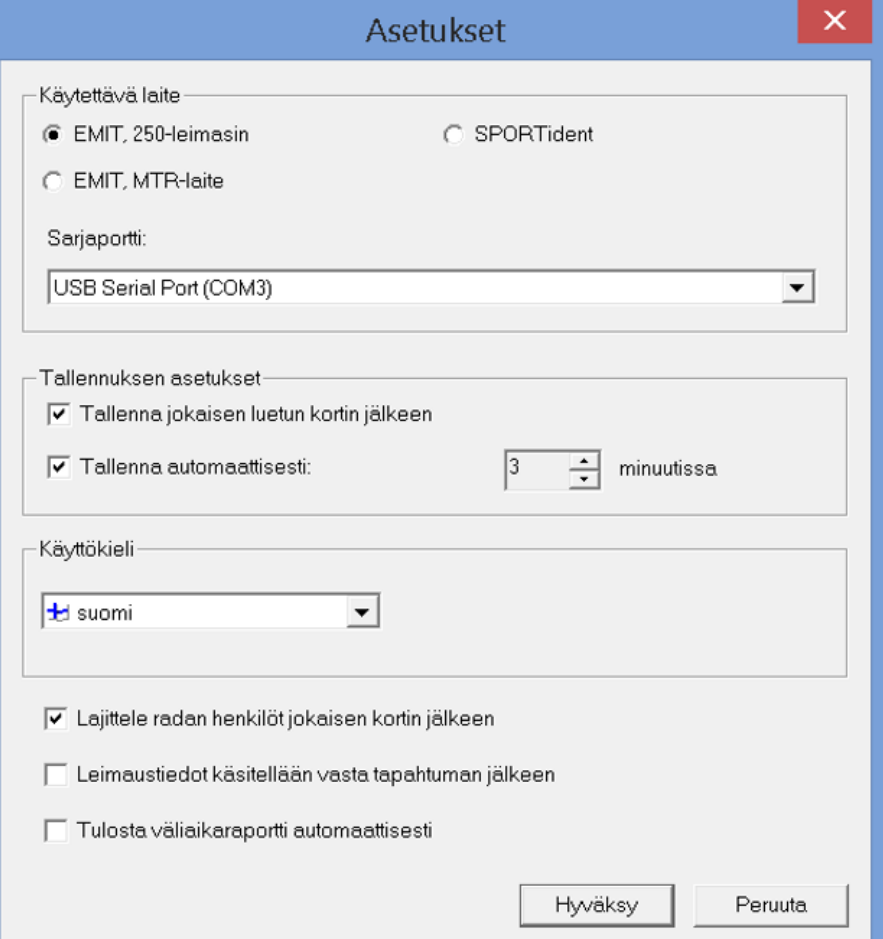

Painetaan **Hyväksy**- nappia.

Laita yksi EMIT-kortti lukijaan, ja varmista, että se reagoi. Kun näyttöön tulee ruutu henkilön lisäämisestä, paina peruuta.

#### **TULOSTIEDOSTON LUOMINEN / AVAAMINEN**

Mikäli olet syöttänyt radat etukäteen avaa ratatiedosto valitsemalla **Tiedosto→Avaa** ja etsimällä tallentamasi tiedosto kansiosta **TULOKSET 2024** (**esim. tiistairastit 01052024**).

Mikäli et ole syöttänyt ratoja etukäteen, tallenna tiedosto valitsemalla **Tiedosto→Tallenna nimellä**, anna tiedoston nimeksi (**esim. tiistairastit 01052024**) ja tallenna se kansioon **TULOKSET 2024**.

## **LÄHTEVÄN HENKILÖN LISÄÄMINEN**

Metsään lähtevät henkilöt lisätään tietokoneelle. Näin vältytään samalla käsiajanoton ja käsikirjanpidon tarpeelta.

Lue lähtijän EMIT-kortti lukijalla. Alla oleva ikkuna aukeaa.

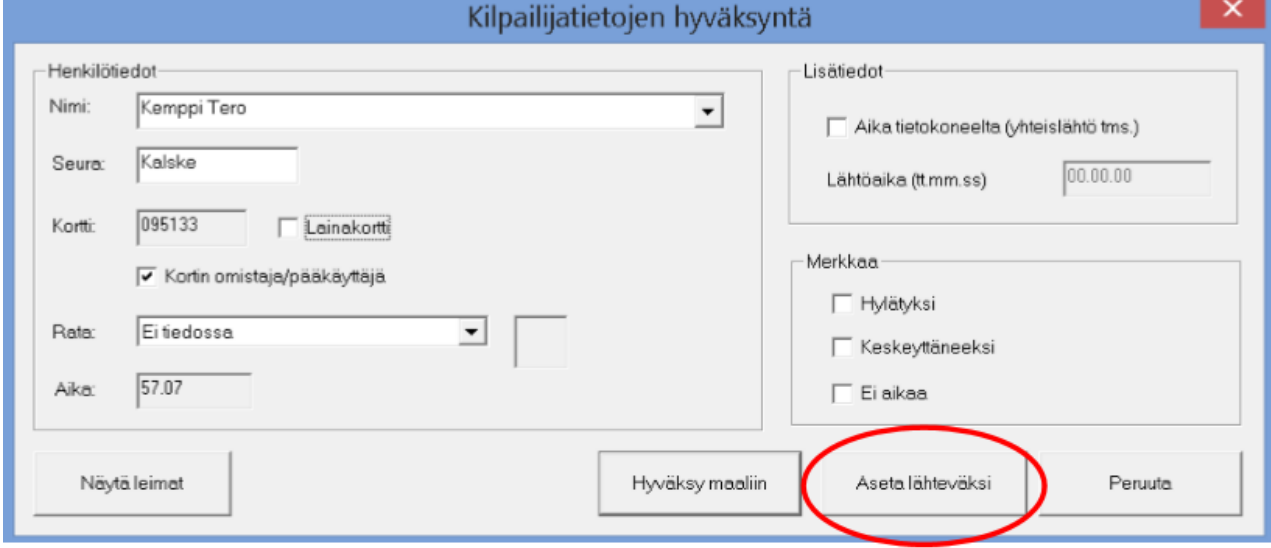

Mikäli henkilötiedot eivät tulleet suoraan koneelta, kirjaa henkilön nimi sekä mahdollinen seura. Täytä nimi järjestyksessä **Sukunimi Etunimi**. Merkitse lisäksi, omistaako henkilö EMIT-kortin vai onko se lainakortti. Valitse rata, mikäli olet syöttänyt ne etukäteen.

Klikkaa **Aseta lähteväksi** -painiketta.

Mikäli henkilön tietoja ei löytynyt järjestelmästä, aukeaa seuraava ikkuna:

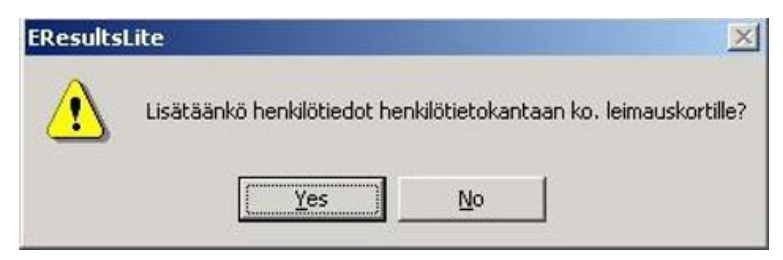

Mikäli kyseessä on omalla EMIT-kortilla juokseva henkilö, klikkaa Kyllä (Yes). Muussa tapauksessa paina ei.

#### **Vuokra Emit-kortit**

Seuran vuokra Emit-kortit on kätevintä lukea tietokoneelle jo lähdössä. Näin ei tarvita enää paperista vuokra-emit listaa. Kun suunnistaja haluaa vuokrata Emit-kortin, niin valitse Emit kortti ja lue se tietokoneelle.

#### **MAALIIN TULLEEN TIETOJEN PURKU**

Kun henkilö on tehnyt suorituksensa ja palaa leimojen tarkistukseen, lue hänen jo aikaisemmin koneelle kirjattu EMIT-korttinsa. Kone antaa äänimerkin ja lisää henkilön saapuneeksi maaliin.

**Jos olet syöttänyt radat etukäteen**: Mikäli kaikki leimat ovat oikein, henkilön nimen pitäisi ilmestyä hänelle alkuun valitun radan alle.

**Jos et ole syöttänyt ratoja etukäteen**: Henkilön nimi ilmestyy näytölle otsikon "Rata 1" alle. Toimi seuraavasti kunkin radan ensimmäisen maaliin saapuneen kohdalla:

> 1. Klikkaa henkilön kohdalla hiiren oikeaa näppäintä ja valitse Näytä leimaustiedot (kts. kuva alla).

2. Tarkasta, että leimaustiedot vastaavat hänen kiertämän radan rasteja.

3. Mikäli edellinen kohta on OK, sulje valikko ja klikkaa hiiren oikeaa radan otsikon (Rata 1) kohdalla ja valitse Nimeä uudelleen. Anna radalle nimeksi se rata, jonka hän on kiertänyt (esim. Rata C).

4. **Toimi näin kunkin uuden radan ensimmäisen maaliintulijan kohdalla**. Seuraavat saman radan kiertäneet ilmestyvät saman otsikon alle.

5. Mikäli leimaustiedot eivät täsmänneet radan rastien kanssa, säilytä otsikko tai muuta se muotoon "Oma rata" ja odota seuraavaa valitun radan maaliintulijaa. Toista kohdat 1-3 seuraavan hänen kohdalla.

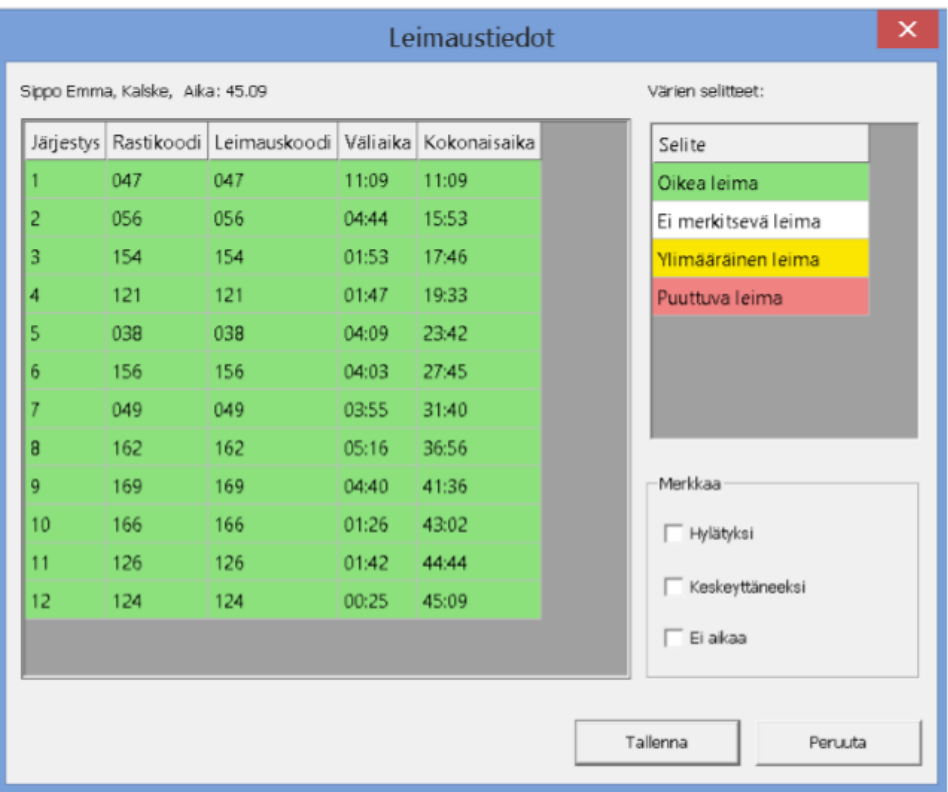

### **Radan oikein kiertäneet**

Kun maaliin tulee radan ensimmäinen suunnistaja, niin Emit-kortin lukemisen jälkeen tulee seuraava ikkuna:

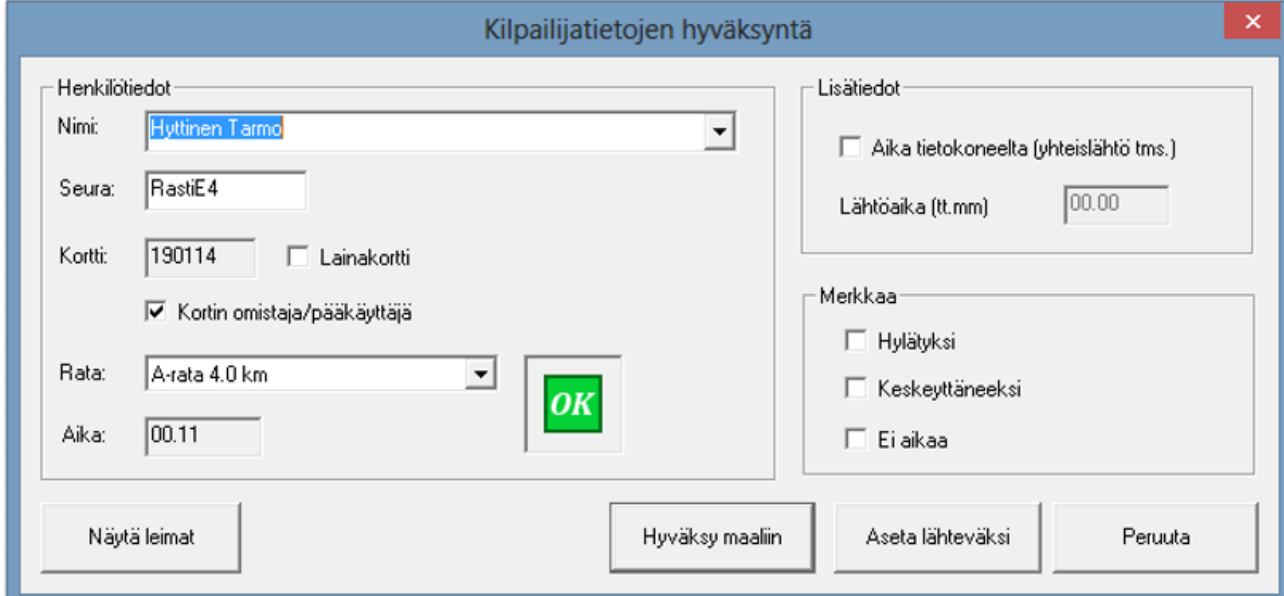

Tarkista, että suunnistajan nimi on oikein ja paina Hyväksy maaliin, jos kaikki on kunnossa.

Sen jälkeen eResults merkkaa suunnistajan ko. radalle:

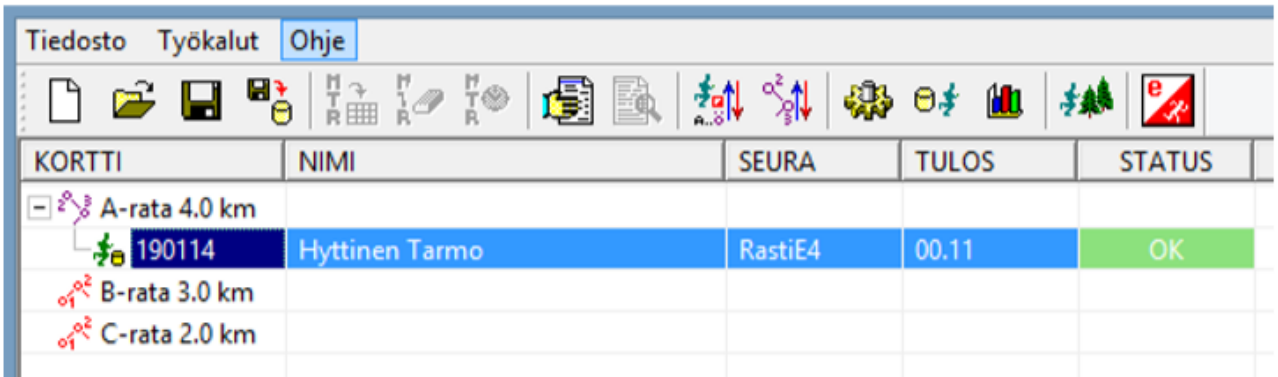

#### **Vääriä leimoja**

Jos suunnistajalla on joko ylimääräisiä leimoja tai hän on kiertänyt "oman radan", niin silloin maalileimauksen jälkeen eResults merkitsee radaksi "ei tiedossa"

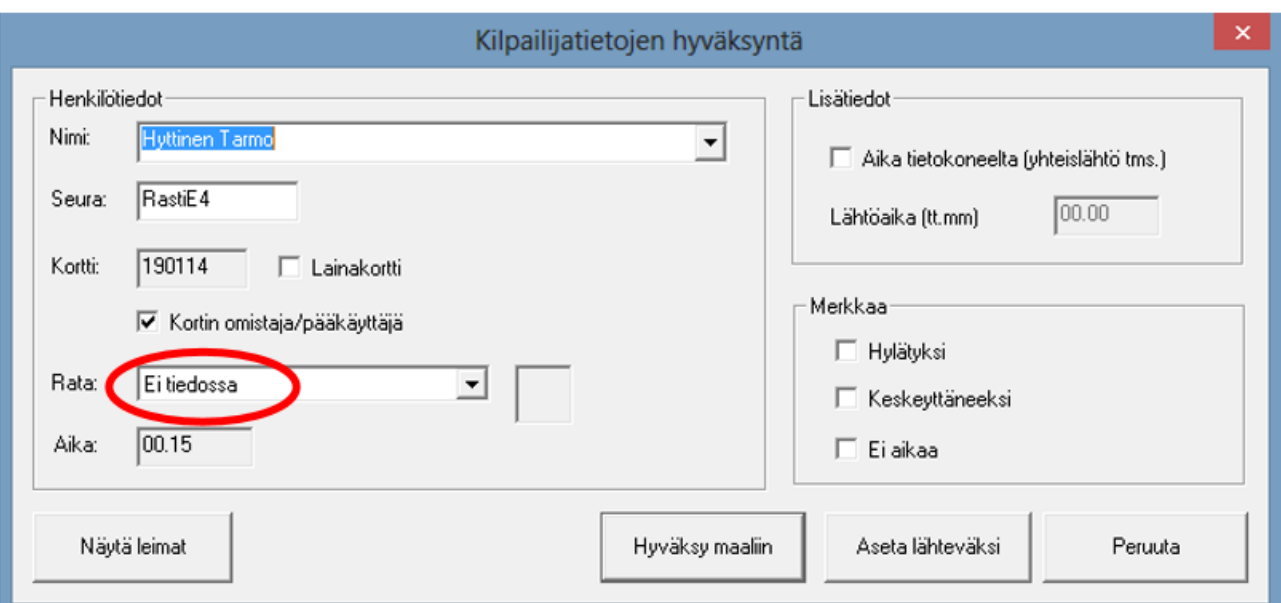

Tässä tapauksessa suunnistajalta kysytään rata, jonka hänen olisi pitänyt kiertää, ja valitaan ko. rata valikosta.

Esimerkin tapauksessa tarkoituksen oli kiertää B-rata, joten valitaan alasveto-valikosta B-rata:

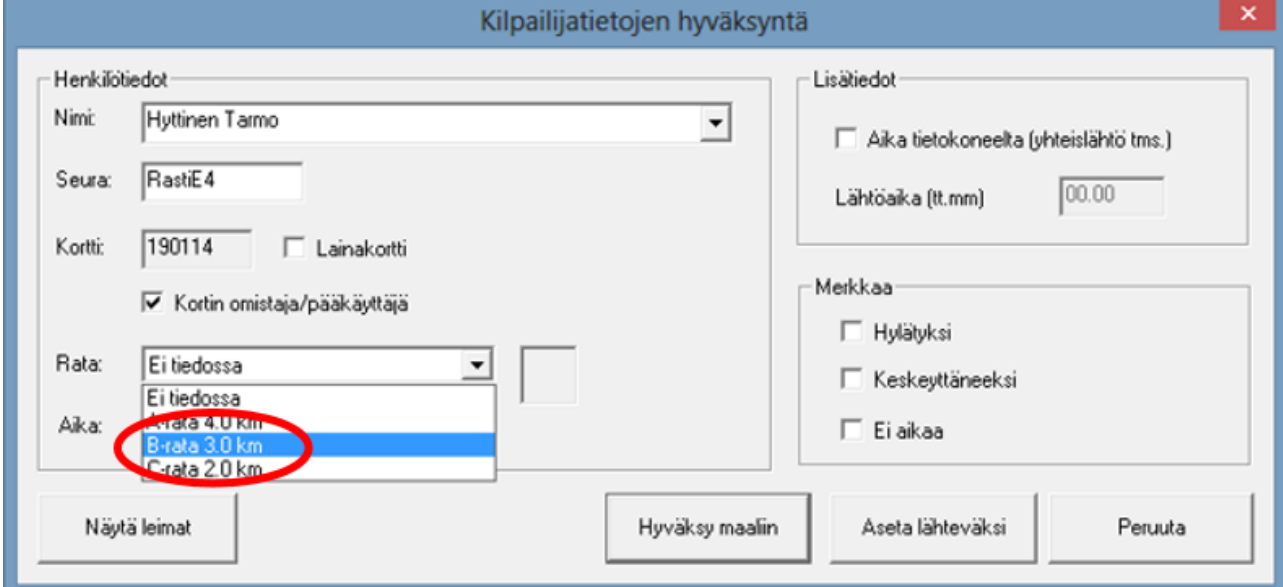

Valinnan jälkeen eResults tarkistaa tilanteen ja jos kyseessä oli ylimääräiset leimat, niin suoritus hyväksytään:

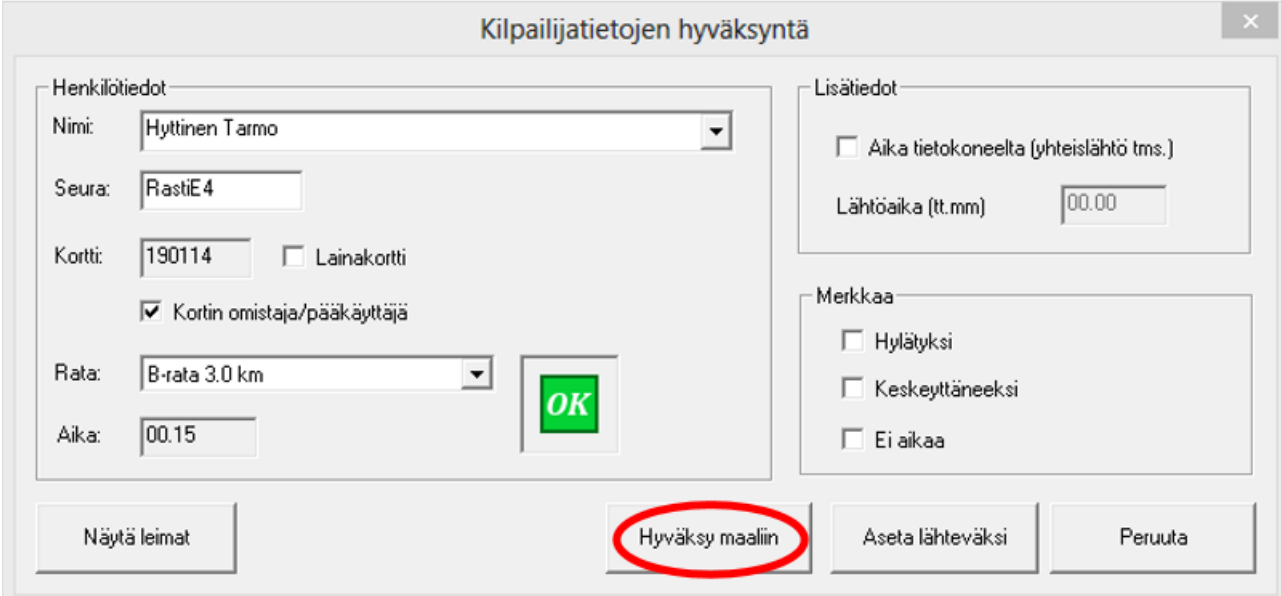

Ja jos kyseessä oli puuttuvat leimat, niin OK:n paikalle tulee kysymysmerkki:

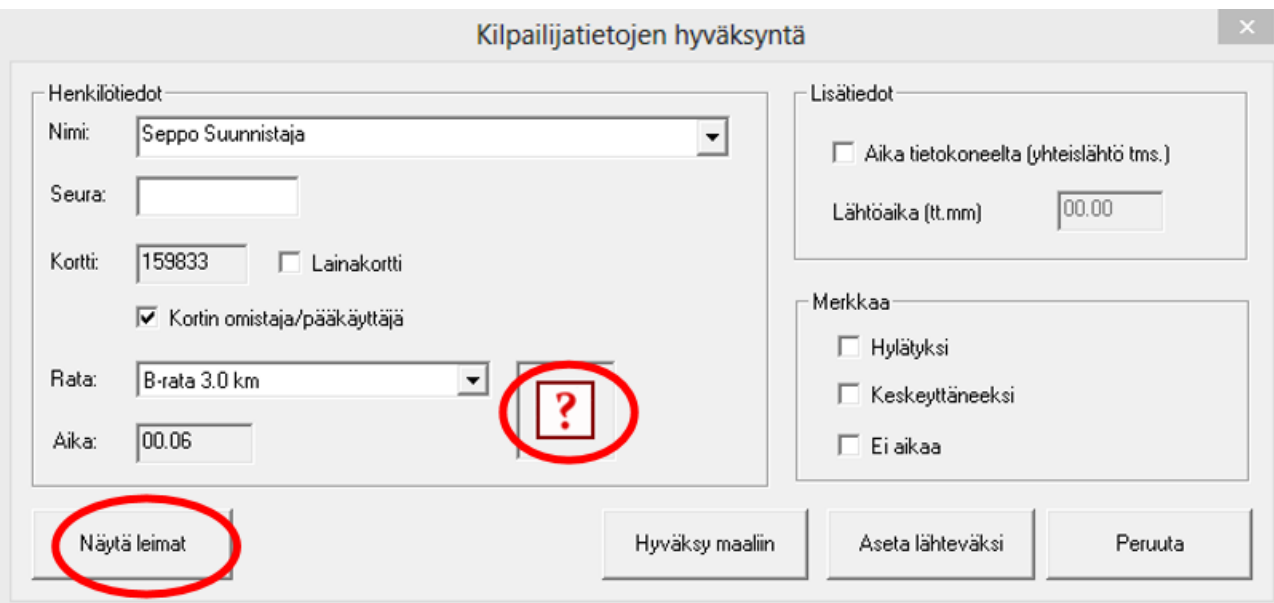

Voit tarkistaa leimat painamalla Näytä leimat näppäintä. Esimerkin tapauksessa on toinen rasti jäänyt leimaamatta:

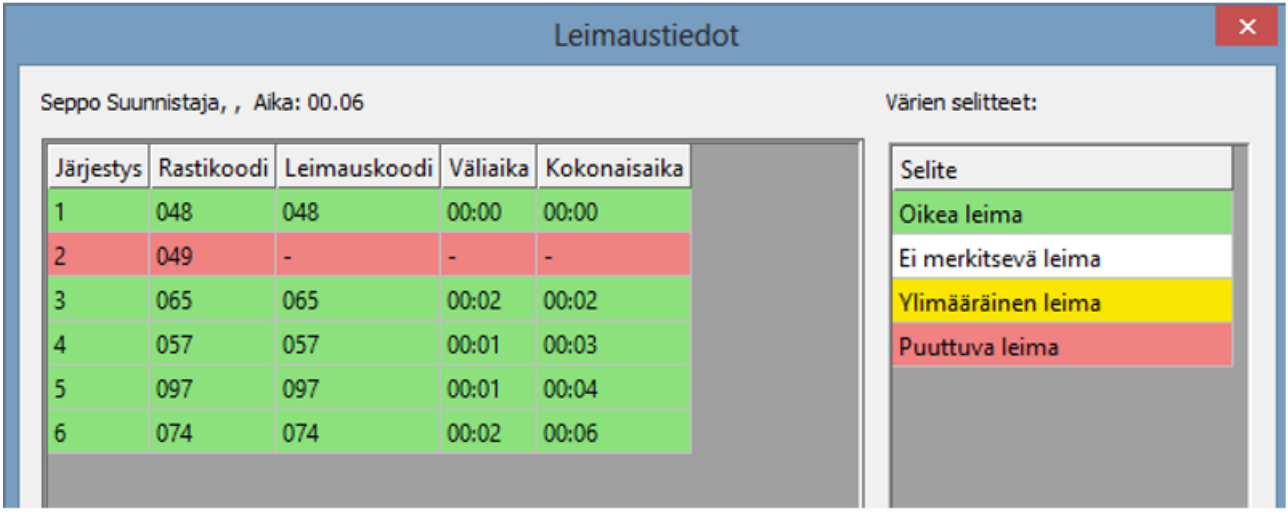

ja puuttuvan leiman tapauksen merkitään perinteisesti iltarasteilla "Ei aikaa" merkinnällä.

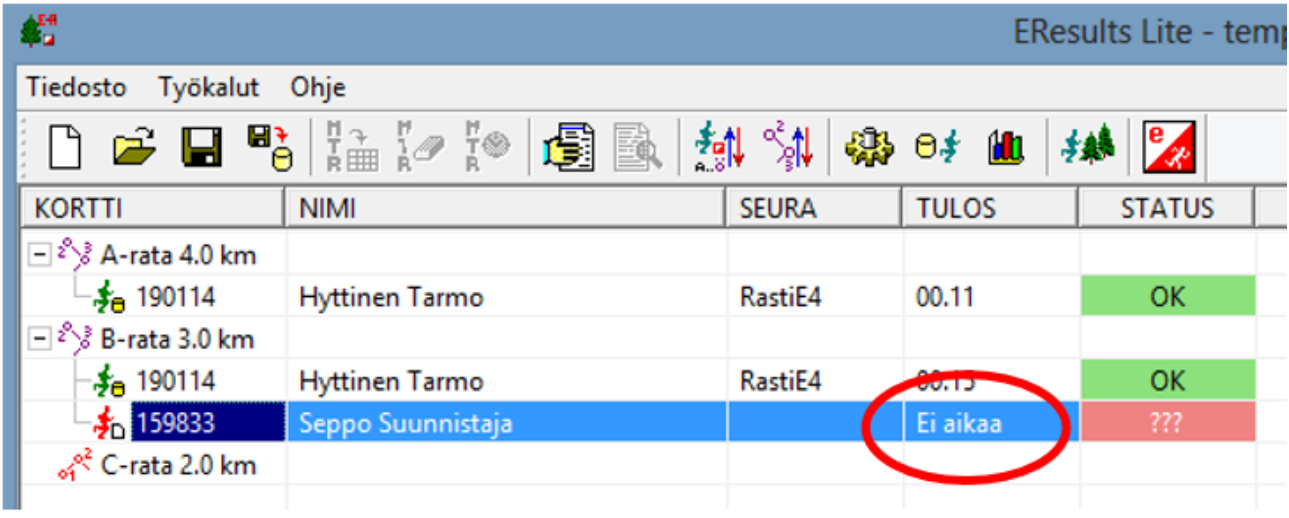

#### **Mikäli henkilö keskeyttää**

Lue EMIT-kortti normaalisti. Henkilön nimi ilmestyy näyttöön oman radan alle. Klikkaa hiiren oikeaa ja valitse **Merkkaa ei aikaa.**

#### **Useampi suunnistaja samalla Emit-kortilla**

Kirjaa ensimmäinen suunnistaja kuten normaalisti (sivu 14). Seuraavat suunnistajat voitkin sitten kopioda seuraavasti:

1) Paina hiiren oikeaa näppäintä kopioitavan suunnistajan nimen yllä ja valitse esille tulevasta valikosta **"Kopioi henkilö":**

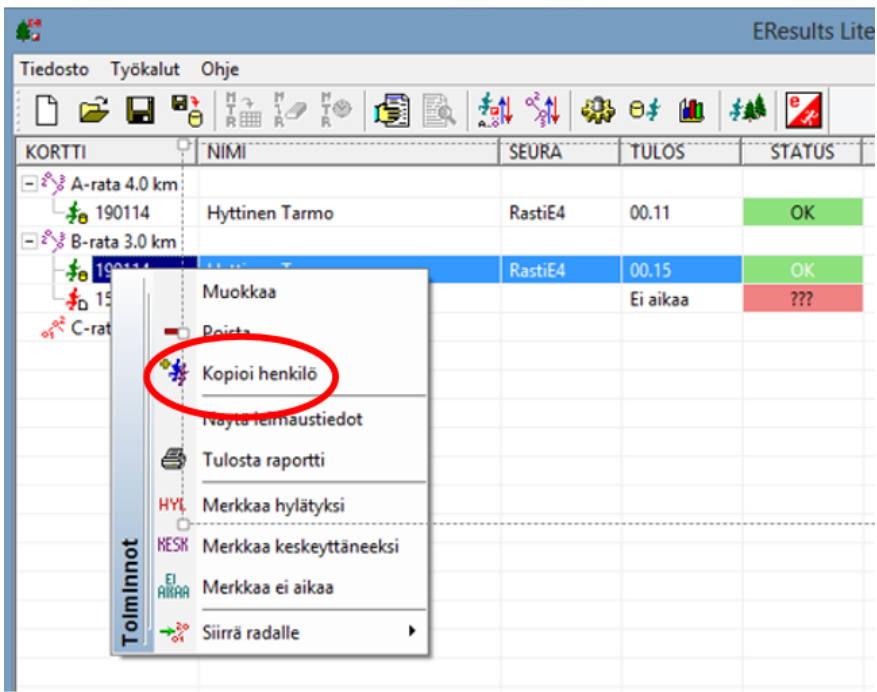

2) Kirjoita suunnistajan nimi ja paina "Lisää":

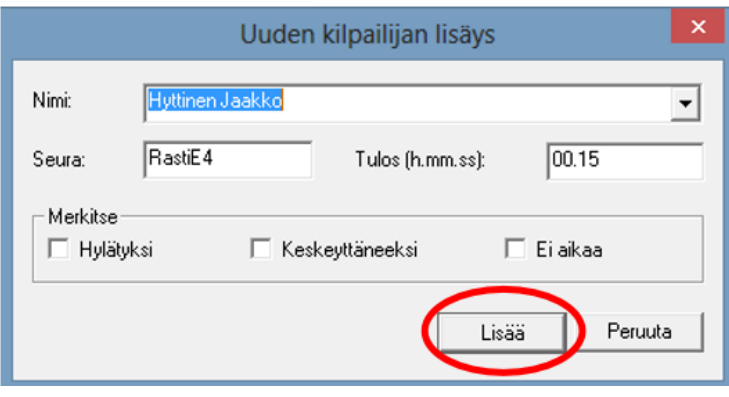

3) Nyt suunnistaja on lisätty radalle:

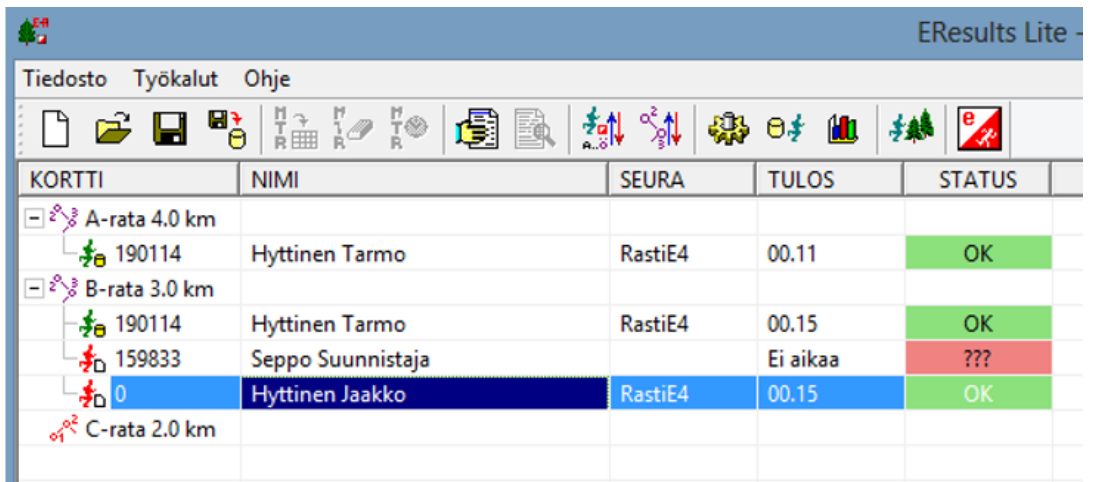

#### **Ilman Emit-korttia suunnistaneet**

Voit lisätä ilman Emit-korttia suunnistaneet seuraavasti:

1) Paina hiiren oikeaa näppäintä sen radan nimen kohdalla, jonne lisäät suunnistajan, ja valitse **"Lisää uusi kilpailija":**

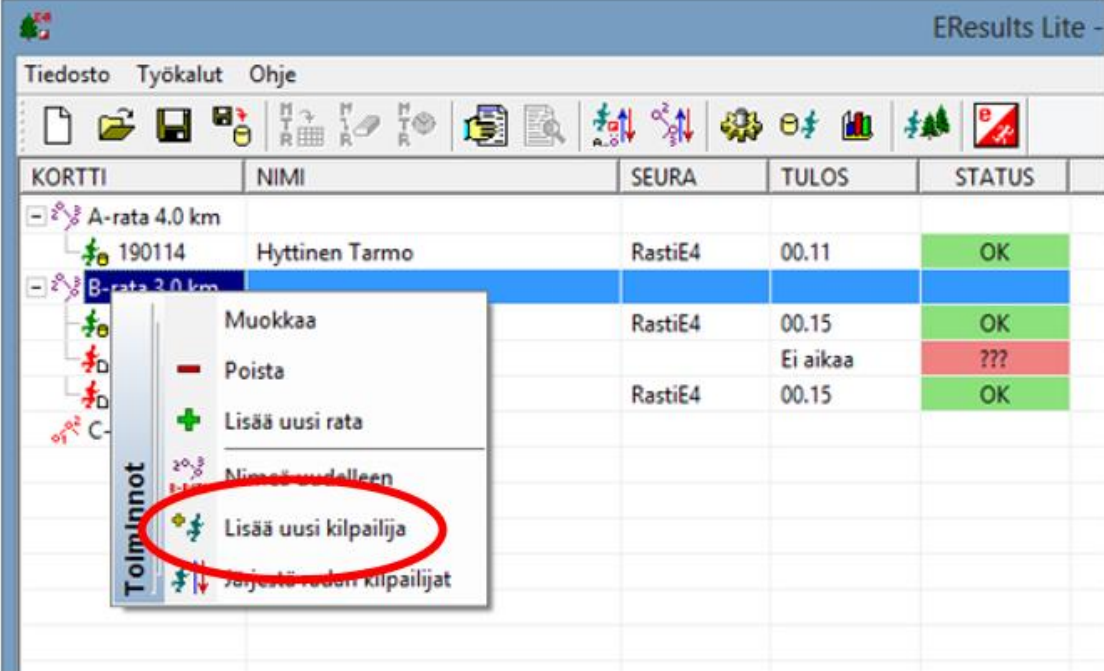

2) Kirjoita suunnistajan nimi, valitse "Ei aikaa" ja paina "Lisää":

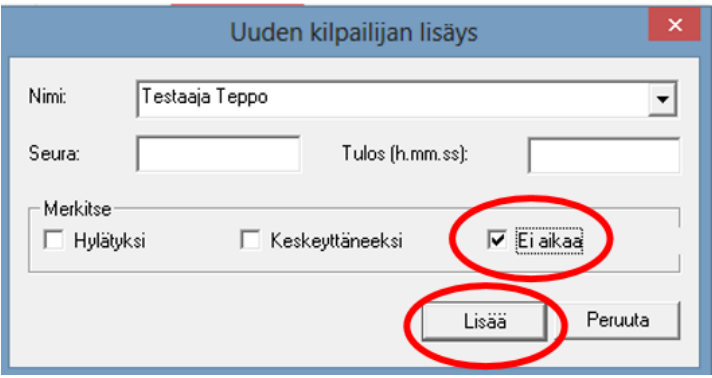

## **Lopputemput**

#### **Tallenna tiedot**

Muista tallentaa tiedosto vielä kertaalleen illan päätteeksi.

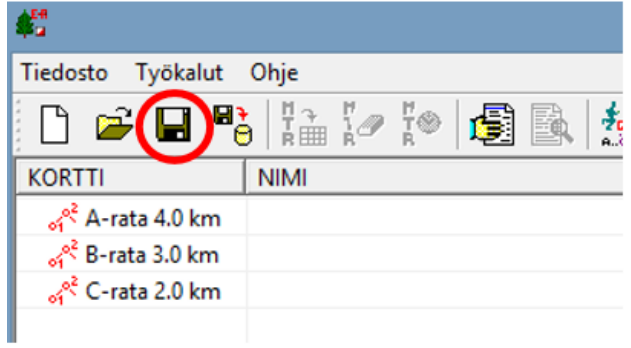

#### **Lähetä tiedosto**

Lähetä tulostiedosto (.dat) sähköpostilla osoitteeseen [artokorhonen1@hotmail.com](mailto:artokorhonen1@hotmail.com)

Kerro mahdollisesti tarvittavat korjaukset ja lähetä liitteenä tiedosto.

Tietokoneeseen on asennettu sähköposti [nsepot.suunnistus@outlook.com](mailto:nsepot.suunnistus@outlook.com)

Voit lähettää tulokset esimerkiksi liittämällä tietokoneen verkkoon oman kotiverkon kautta tai vaikka jakamalla mobiiliyhteyden oman älypuhelimen kautta.

Tietokoneen oikeassa alakulmassa olevasta kuvakkeesta pääsee liittämään tietokoneen olemassa oleviin verkkoihin. Liittämiseen tarvitaan oman verkon salasana.

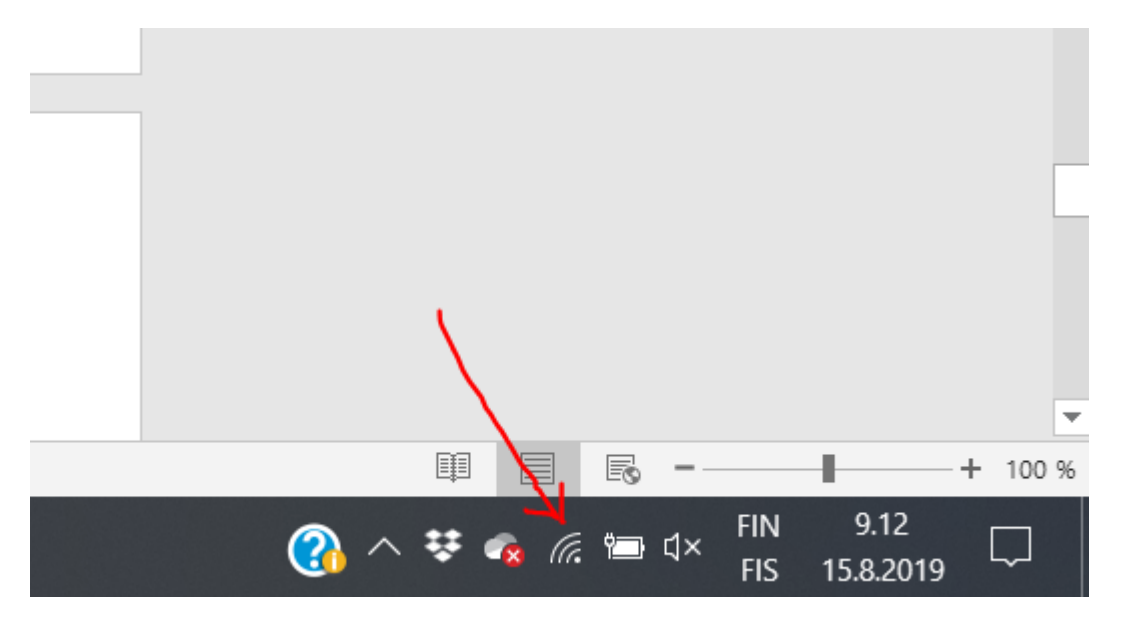

#### **Sammuta tietokone**

Sulje eResults ja sammuta tietokone.

## **Ongelmatilanteet**

#### **Tietokone ei käynnisty**

Mahdolliset syyt

- Akku on tyhjentynyt → kytke laturi koneeseen ja odota pari minuuttia ennen uutta yritystä

#### **Emit korttia ei voi lukea**

Mahdolliset syyt

- Tietokoneen ja 250-lukijan välinen kaapeli pitää asentaa ennen kuin EResults -ohjelman käynnistää. Muuten ei lue korttia.

- Tietokoneen ja 250-lukijan välinen kaapeli on kytketty väärään usb-porttiin tietokoneessa. Kokeile toista porttia.

- Sama Emit kortti on laitettu uudestaan lukijaan→ käytä lukijassa toista Emit korttia ja kokeile uudestaan

- Emit kortti on rikki→ tarkista, pystyykö MTR lukemaan korttia
- eResults asetukset ovat väärin→tarkista asetukset
- Lukijaleimasin voi ottaa häiriöitä esimerkiksi joistakin autoista. Käytä lukijaa jonkin pöydän päällä.

-Häiriötila voi myös tallentua lukijan lokitiedostoon. Poista lokitiedosto tietokoneen työpöydältä ja kokeile uudestaan.

Tiedosto työpöydällä näyttää tältä:

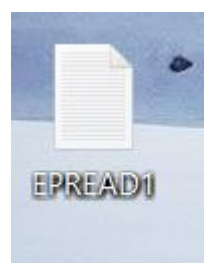

Sen voi esimerkiksi raahata hiirellä roskakoriin.

**Jos mikään yllä mainituista ei ratkaise ongelmaa, niin käynnistä tietokone uudestaan. Tarvittaessa lue kortit MTR-laitteella ja tee käsikirjanpito tuloksista. Tulostiedot voi purkaa myöhemmin laitteesta.**